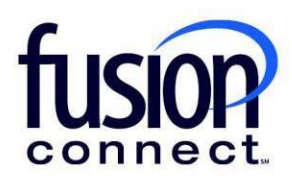

# HOW TO VIEW INVOICE AND PAYMENT HISTORY

Fusion Connect Client Portal

**fusionconnect.com** Connect. Protect. Accelerate.

### **Resources**

**Watch a Video: How To View Invoice And [Payment](https://www.fusionconnect.com/hubfs/videos/portal-support/Viewing-Invoices-and-Payments-History.mp4) History**

#### **More Resources:**

See a complete list of Fusion Connect Client Portal self-support documents here: <https://www.fusionconnect.com/support/portal-support>

## How do I view my invoice and payment history?

You can view a historical record of invoices and payments by selecting the **View Invoices** link in the Billing tile.

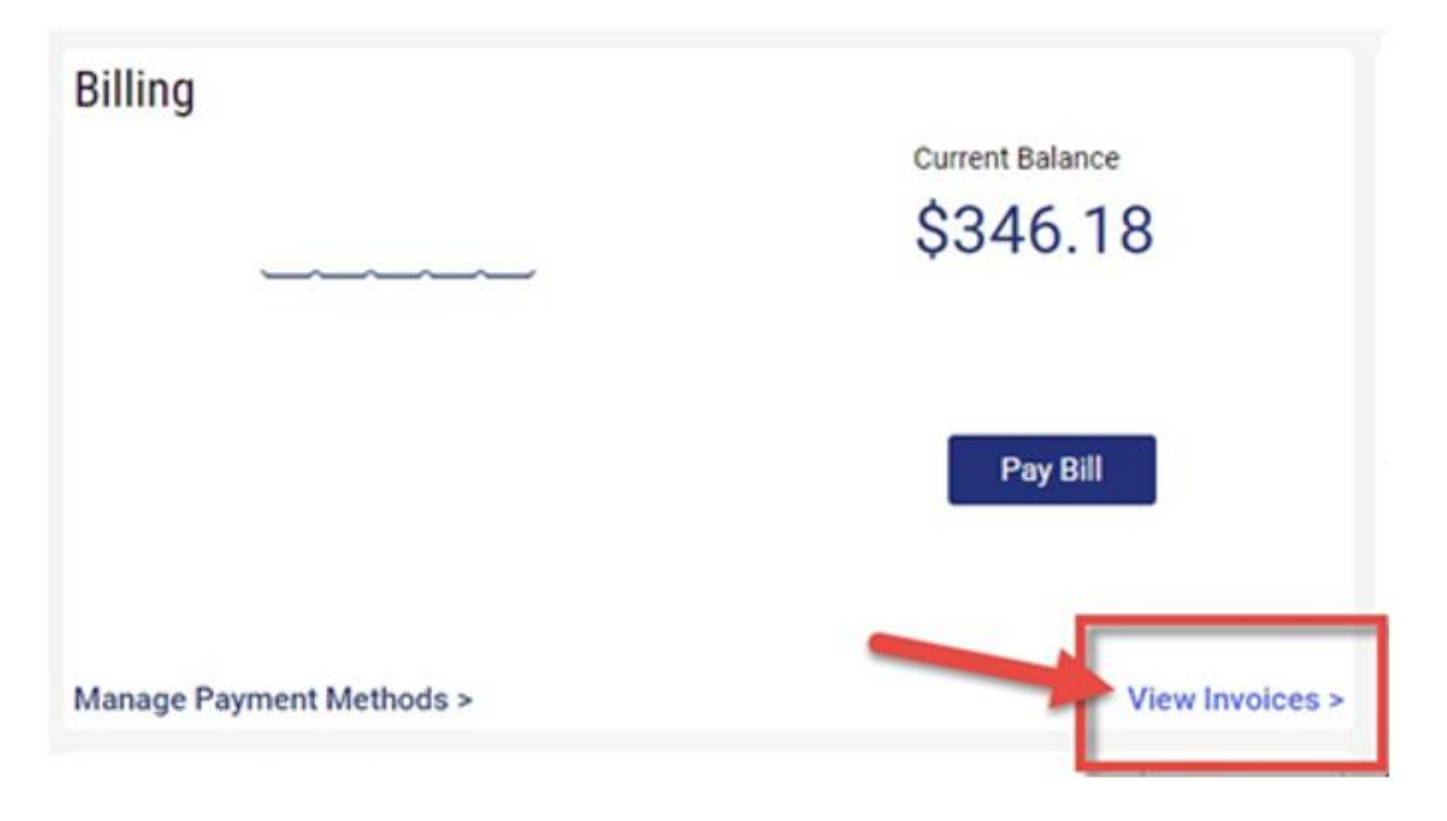

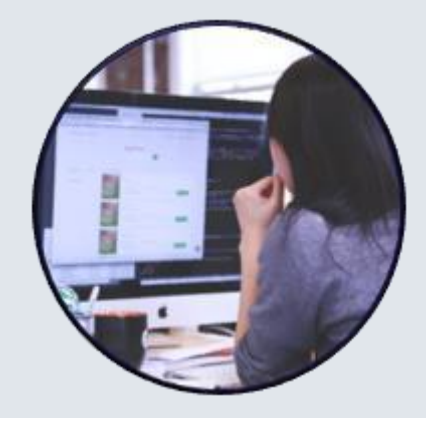

In the middle of this page, you will see the Billing History section.

In the Billing History section you can view the *Invoice #, Invoice date, Invoice Amount, Amount Due, Most Recent Payment Date, Most Recent Payment Type, and Payment Status*:

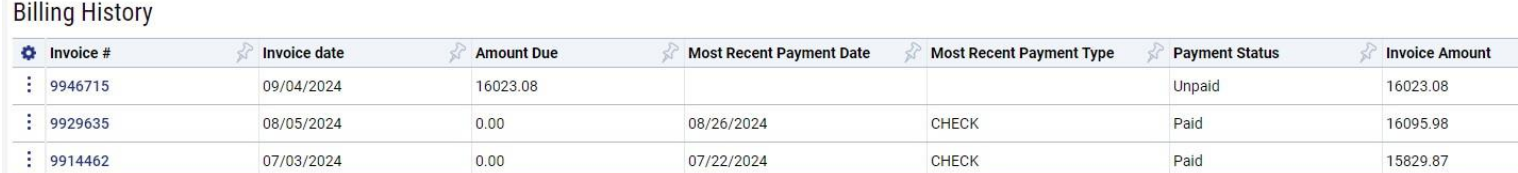

#### You can view and download an invoice by clicking on the **Invoice #**.

#### **Billing History**

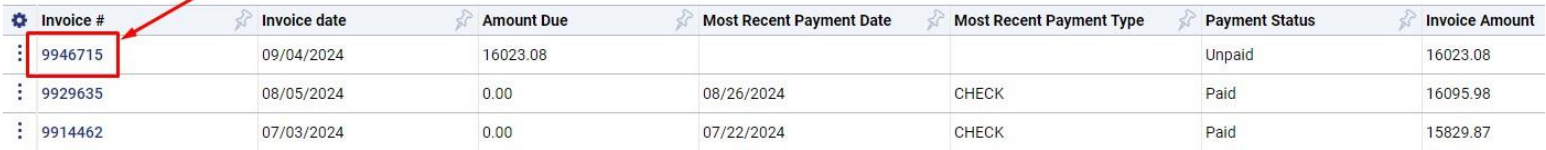

#### You can also click the **three-dot menu** to download a **Detailed CSV file** or download a **Summarized CSV file**:

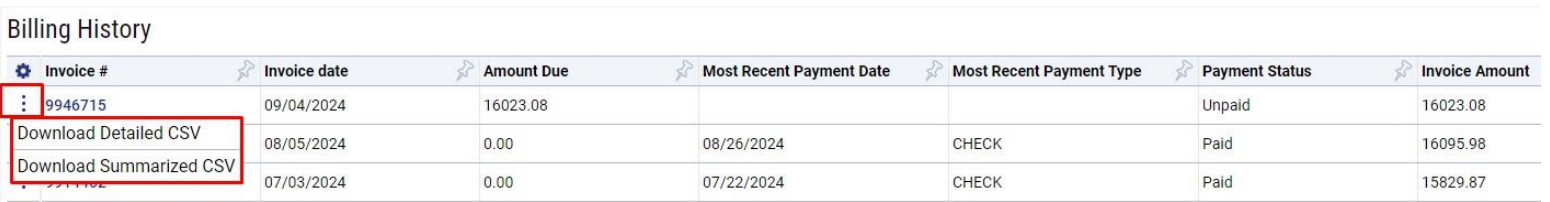

If you would like to export your Billing History information, select the **three-dot menu,** and choose the file format you would prefer for the export. *Note: The Billing History can be exported as a CSV, PDF, or XLSX file.*

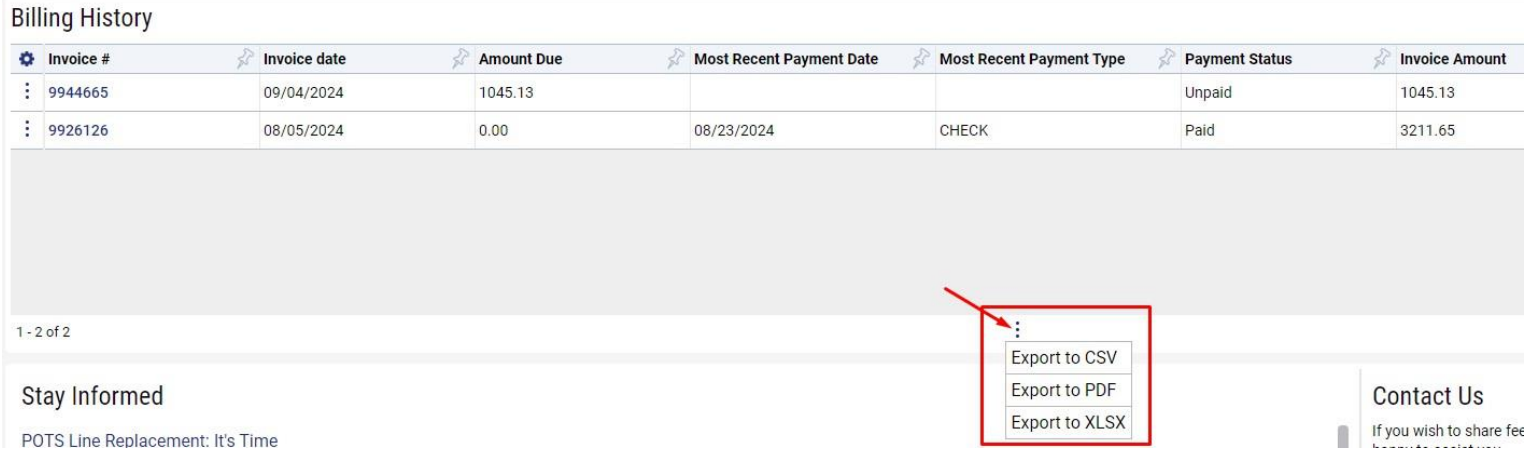

#### **fusionconnect.com** Connect. Protect. Accelerate. 3